www.ahainc.co.kr

# 에듀펜 프로(EdupenPro)

# <전자칠판 판서전용 프로그램>

# 사용설명서

ver 1.0

# **NHN**

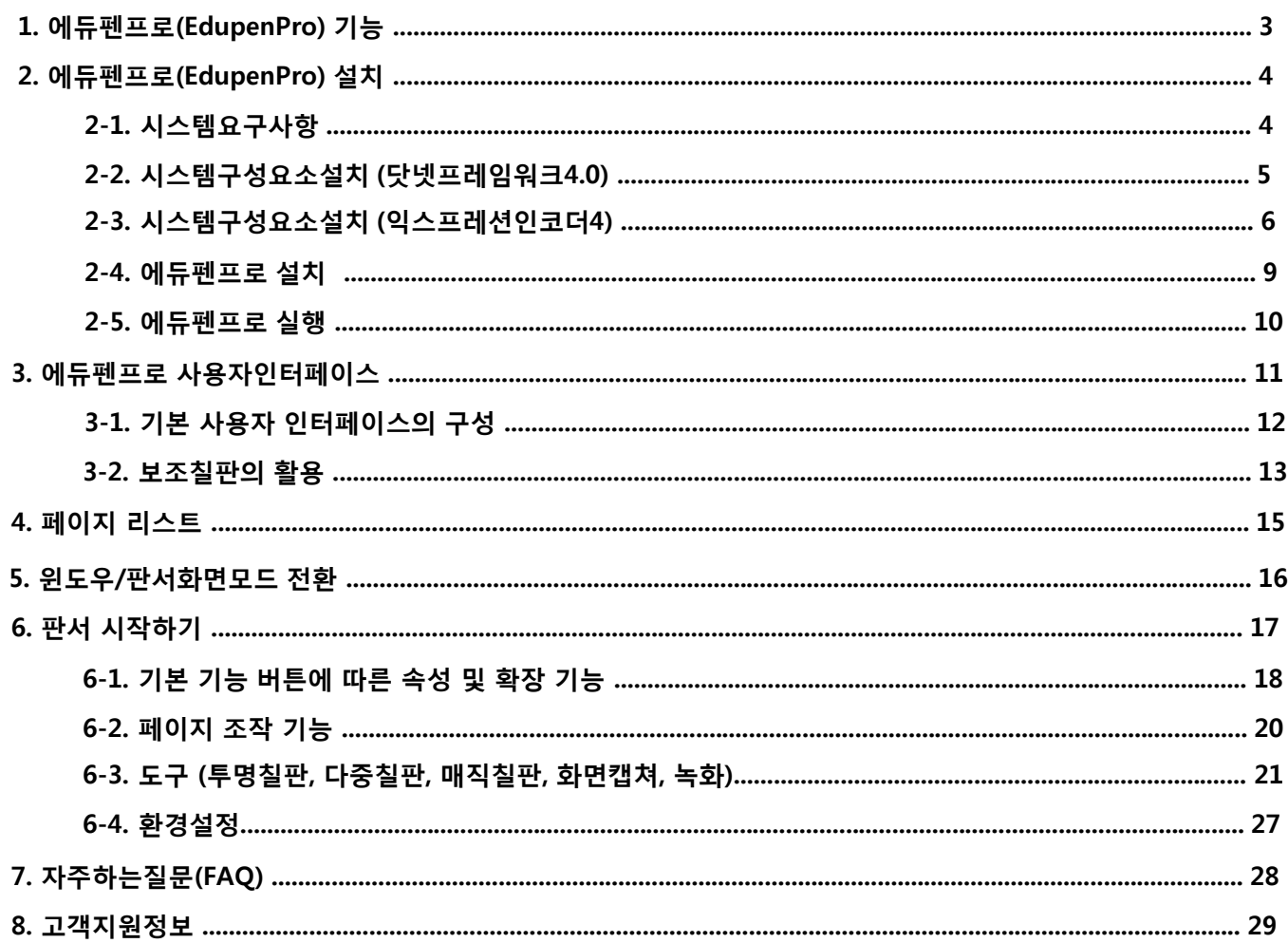

#### www.ahainc.co.kr

### 1. 에듀펜프로(EdupenPro) 기능

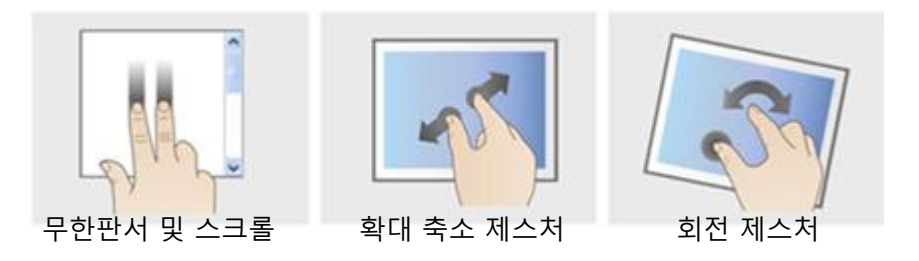

- 에듀펜프로는 멀티터치스크린과 연동하여 윈도우7 환경에서 멀티터치를 완벽하게 구현하며 사용자는 터치제스추어를 활용하여 무한판서, 화면 스크롤, 확대 및 축소 등 다양한 기능을 편리하게 사용할 수 있습니다.

- 펜, 브러쉬, 형광펜 등 다양한 판서 툴 기능이 있으며 사용자가 원하는 색상과 굵기를 지정할 수 있습니다.

- 멀티터치 기능으로 선택된 객체를 자유롭게 회전, 확대, 축소, 이동을 할 수 있습니다.

- 페이지리스트 및 툴 바를 자유롭게 배치할 수 있습니다.

- 최대 8개의 보조칠판을 생성하여 칠판의 활용도를 높였습니다.

- 벡터방식의 아이콘으로 사용자가 툴 바의 크기를 확대 및 축소(5단계)가 가능합니다.

- 무한 판서 기능으로 판서(1포인트 터치모드)와 페이지 확장(2포인트 터치모드)을 원스톱으로 진행 할 수 있습니다.

- 투명 판서 기능으로 클릭/더블클릭 이벤트는 투명칠판 뒤의 버튼 클릭 명령을 수행하고 드레그 이벤트는 투명칠판에 판 서를 하도록 하여 플래시로 제작된 컨텐츠나 동영상 플레이어의 컨트롤을 제어하면서 판서를 가능하도록 합니다.

- 2인 판서 기능으로 페이지를 2분할 하여 동시에 두 명이 판서를 하도록 하였습니다.( 이 기능은 터치스크린 하드웨어에 서 2포인트 이상 완벽히 지원해야 가능합니다.)

- 매직보드 기능은 원을 그리면 해당 영역 크기의 돋보기가 실행되어 화면의 특정 부분을 확대 할 수 있습니다. 사각형을 그리면 해당 영역 크기의 스포트라이트가 실행되어 화면의 특정 부분만 보여 줄 수 있습니다.

- WMV형식의 동영상 녹화를 지원하여 언제든지 녹화한 영상을 내컴퓨터의 "문서" > "EdupenPro" > "Record" 폴더에서 재생이 가능합니다.

#### **NHV**

- 2. 에듀펜프로(EdupenPro) 설치
	- 2-1. 시스템요구사항
		- 지원 운영체제
		- Windows 7 Home Preminum 이상
		- 필수 구성요소
		- 닷넷프레임워크 4.0
		- 익스프레션인코더 4
		- 하드웨어 요구사항
		- 최소 권장 요구 사항 펜티엄 듀얼코어 이상, RAM 1G 이상
		- 최소 디스크 공간 x86 1GB, x64 2.5GB
		- 2포인트 이상 지원하는 터치스크린

#### 2-2. 시스템 구성요소 설치 (마이크로소프트 닷넷프레임워크4.0)

1) 마이크로소프트 닷넷프레임워크4 설치

본 프로그램은 마이크로소프트의 닷넷프레임워크4 기반에서 작동하므로 반드시 설치하여 주시기 바랍니다. 이미 설치가 되어있다면 이 부분은 넘어가도록 합니다.

단계 1 - 시디를 삽입하면 시디롬드라이브의 파일리스트는 아래와 같습니다.

Application Files

図 總 dotNetFx40\_Full\_x86\_x64.exe

EdupenPro.application

PI Encoder\_en.exe

단계 2 - 위에서 두 번째 dotNetFx40\_Full\_x86\_x64.exe 파일을 더블클릭하여 설치를 진행합니다..

단계 3 - 소프트웨어 사용 계약서에 동의하시고(체크박스에 체크) 설치버튼 클릭하여 닷넷프레임워크4 설치를 진행합니다.

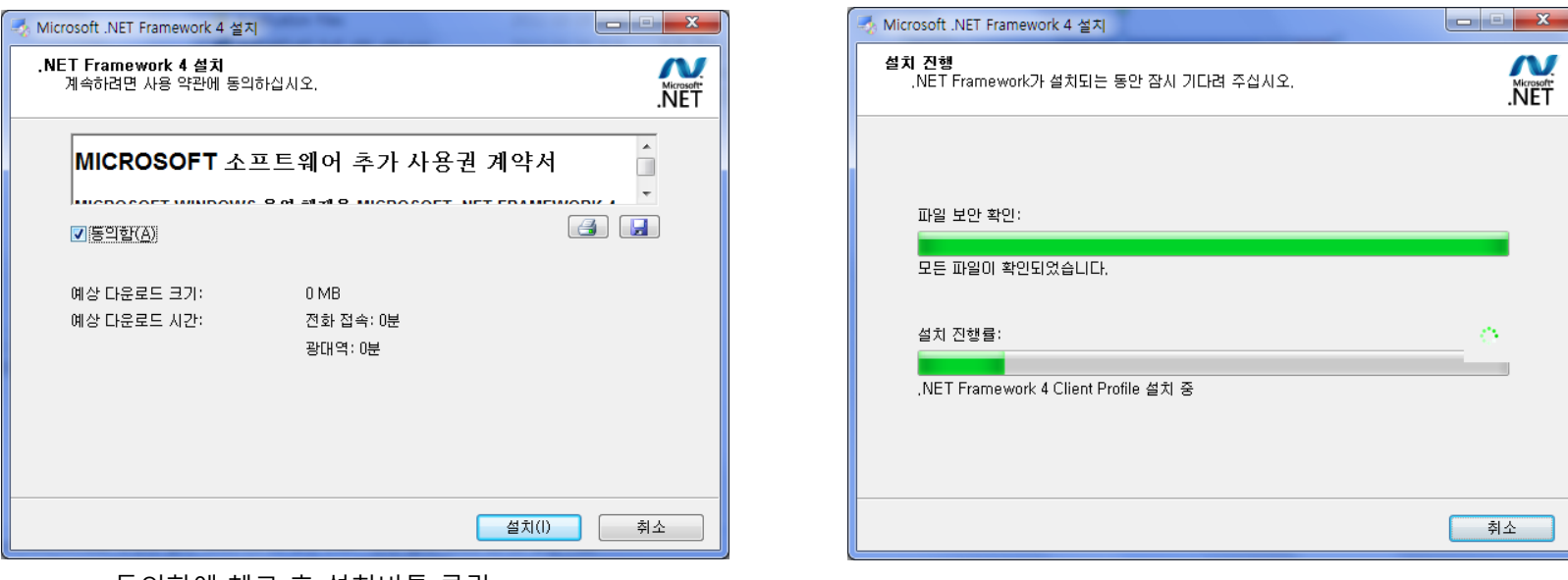

<동의함에 체크 후 설치버튼 클릭> <설치진행 상황>

단계 4 - 설치가 완료되면 "마침" 버튼을 누르고 설치를 종료합니다. **NHN** 

#### 2-3. 시스템 구성요소 설치 (마이크로소프트 익스프레션인코더4)

1) 마이크로소프트익스프레션인코더4 설치.

본 프로그램은 동영상 녹화를 위해서 마이크로소프트익스프레션인코더4를 사용합니다. 반드시 설치를 하셔야 하며 설치 과정은 아래와 같습니다.

단계 1 - 시디를 삽입하면 시디롬드라이브의 파일리스트는 아래와 같습니다.

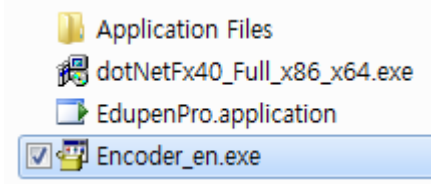

단계 2 - 파일리스트의 Encoder\_en.exe 파일을 더블클릭하여 마이크로소프트익스프레션미디어인코더4 설치를 시작합니다.

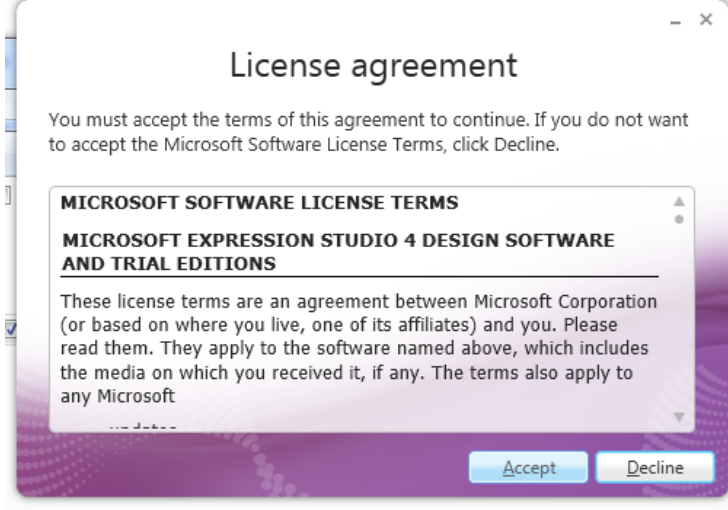

단계 3 – 위와 같이 사용 계약에 동의하시고 다음으로 진행하기 위해서 "Accept" 버튼을 클릭해 주시기 바랍니다. (※주의 : 마이크로소프트 익스프레션인코더는 현재 영문만 제공됩니다)

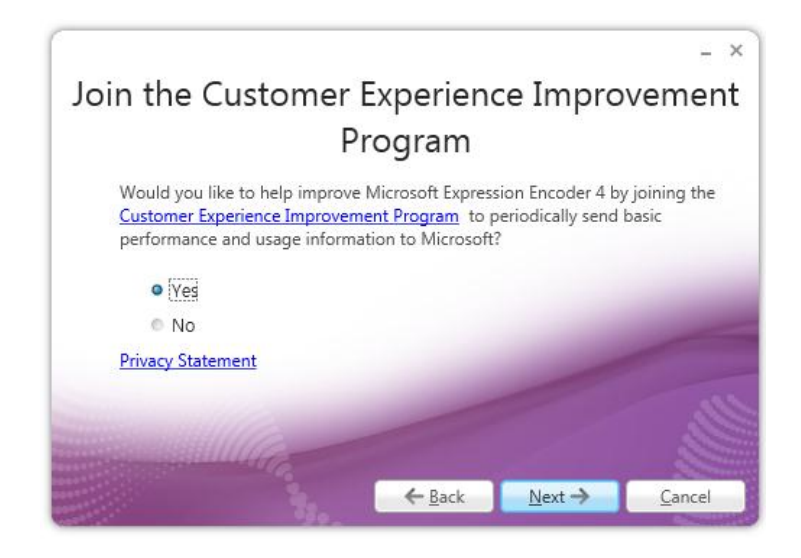

단계 5 – Expression Encoder 4의 좌측 체크박스에 체크를 확인하고 "Install" 버튼을 클릭하여 설치를 시작합니다.

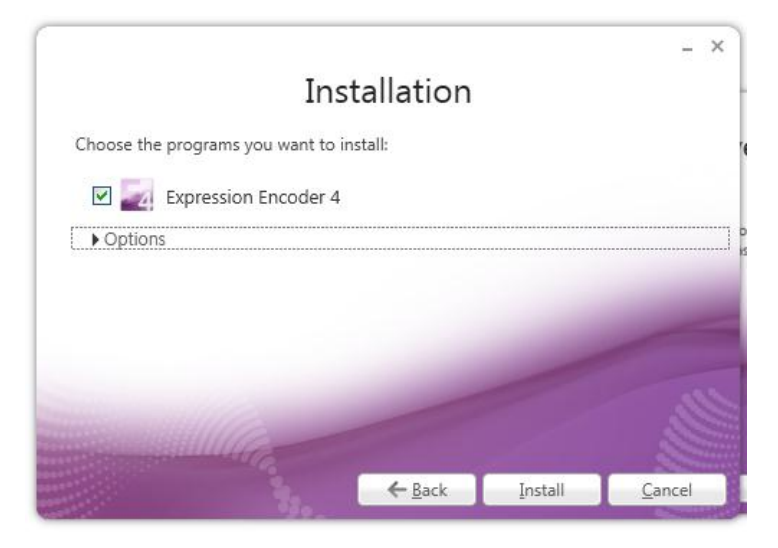

단계 6 – 설치가 시작되면 아래와 같이 설치 진행상황을 보여주며 설치를 취소하시려면 "Cancel" 버튼을 누르시기 바랍니다.

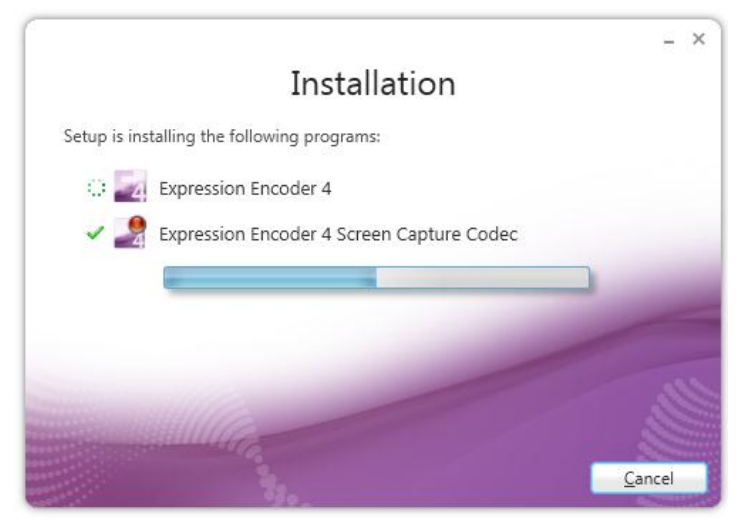

단계 7 – 설치가 성공적으로 완료되었음을 확인하고 "Finish" 버튼을 클릭하여 설치를 완료합니다.

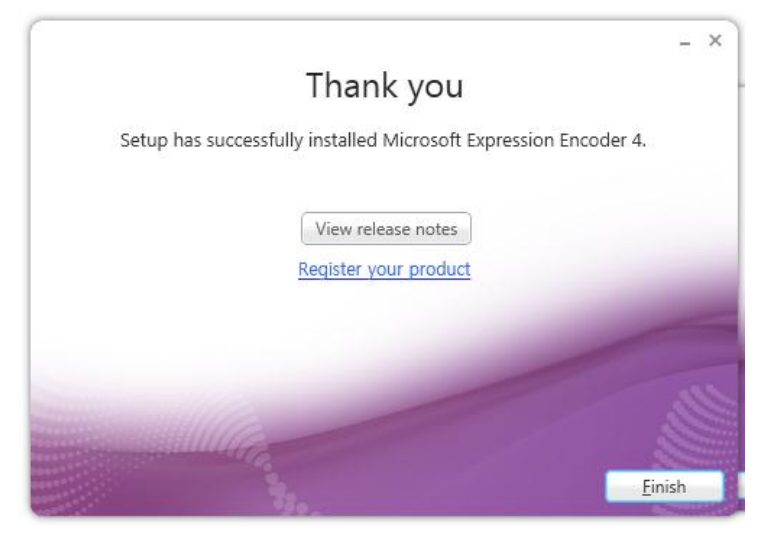

## 2-4. 에듀펜프로 설치

단계 1 - 시스템 기본 구성요소를 설치하고 아래의 "EdupenPro.application" 더블클릭합니다.

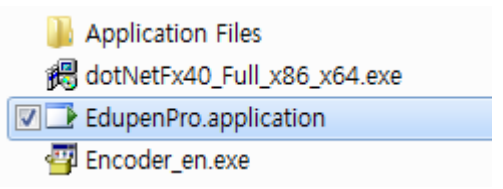

단계 2 – 아래와 같이 보안 경고 메시지가 나오더라도 "Install" 버튼을 눌러서 설치를 진행합니다.

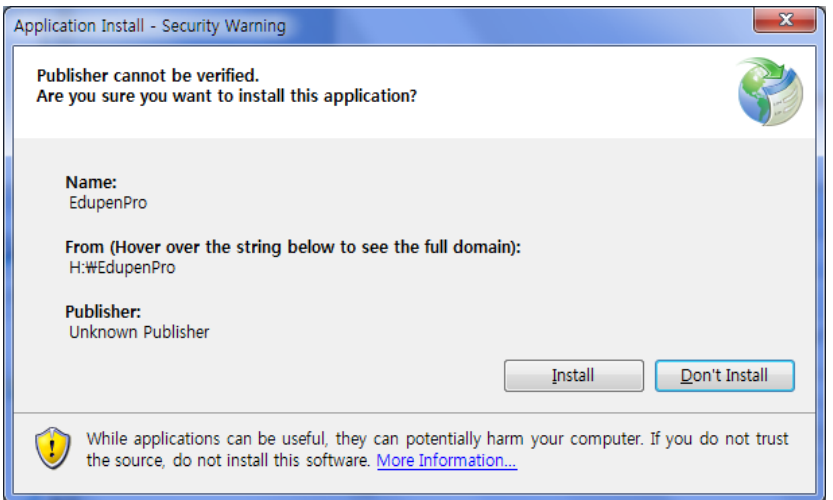

단계 3 – 설치가 완료되면 바탕화면에 아래와 같이 EdupenPro 바로가기 아이콘이 생성됩니다.

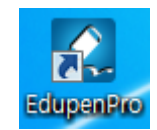

## 2-5. 에듀펜프로 실행

단계 1 – 바탕화면의 "EdupenPro" 바로가기 아이콘을 실행하면 온라인 업데이트를 확인합니다.

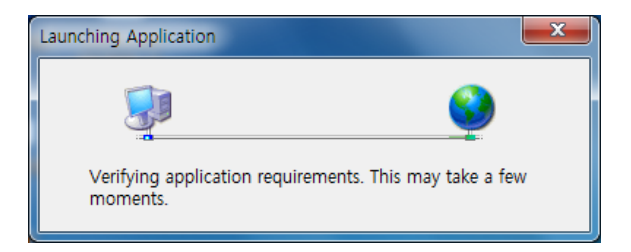

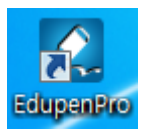

<바탕화면의 "EdupenPro" 바로가기 아이콘>

단계 2 – 업데이트가 있을 경우에 아래와 같이 업데이트 진행여부를 선택할 수 있으며 업데이트를 원하지 않을 경우에는 "Skip" 버튼을 눌러서 업데이트를 중단하고 바로 프로그램을 실행할 수 있습니다.

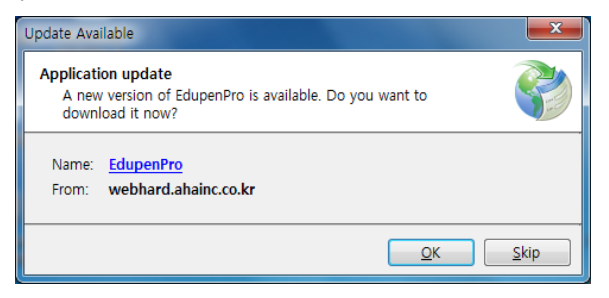

단계 3 – 업데이트의 진행상황을 아래와 같이 보여주며 업데이트가 완료되면 자동으로 프로그램이 실행됩니다.

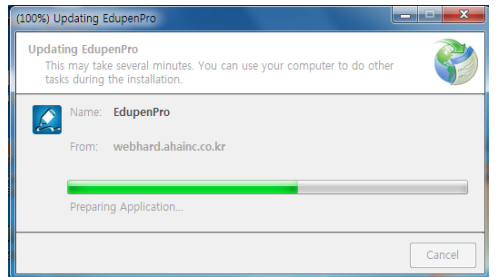

## **NHV**

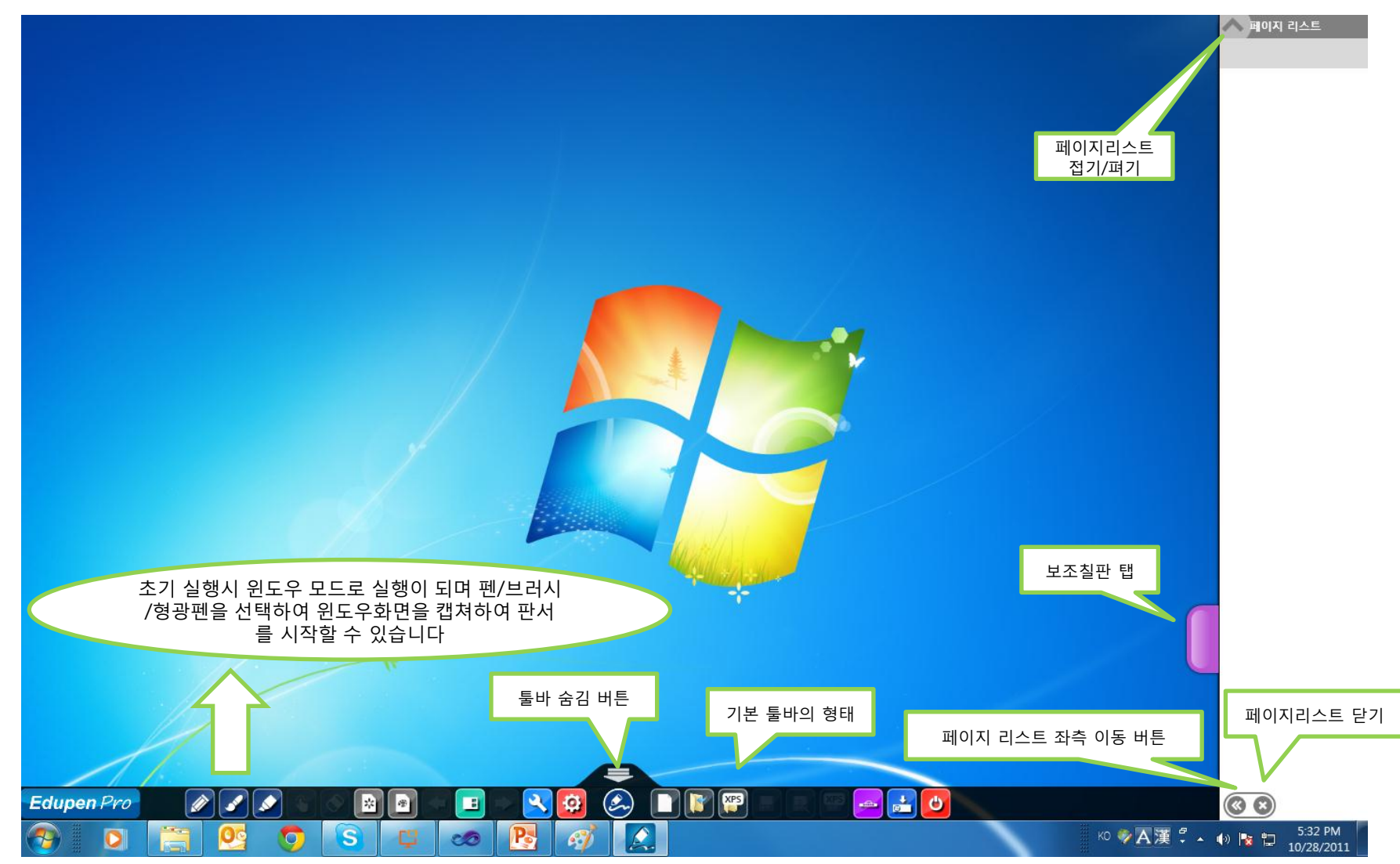

## 3. 에듀펜프로 사용자인터페이스

www.ahainc.co.kr

3-1. 기본 사용자 인터페이스의 구성

본 프로그램은 윈도우/판서화면 전환 버튼을 기준으로 좌측으로는 기본 기능이 우측으로는 기본 기능에 대한 속성 및 확장 기 능을 제공합니다.

가장 많이 쓰이는 기본 기능을 좌측에 배치하여 처음 사용하는 사용자라도 기본적인 기능을 사용하는데 불편함이 없도록 하였 습니다.

현재 모드에서 사용이 불가능한 버튼은 비활성화 시켜서 사용자의 인터페이스 환경을 최대한 고려하였습니다.

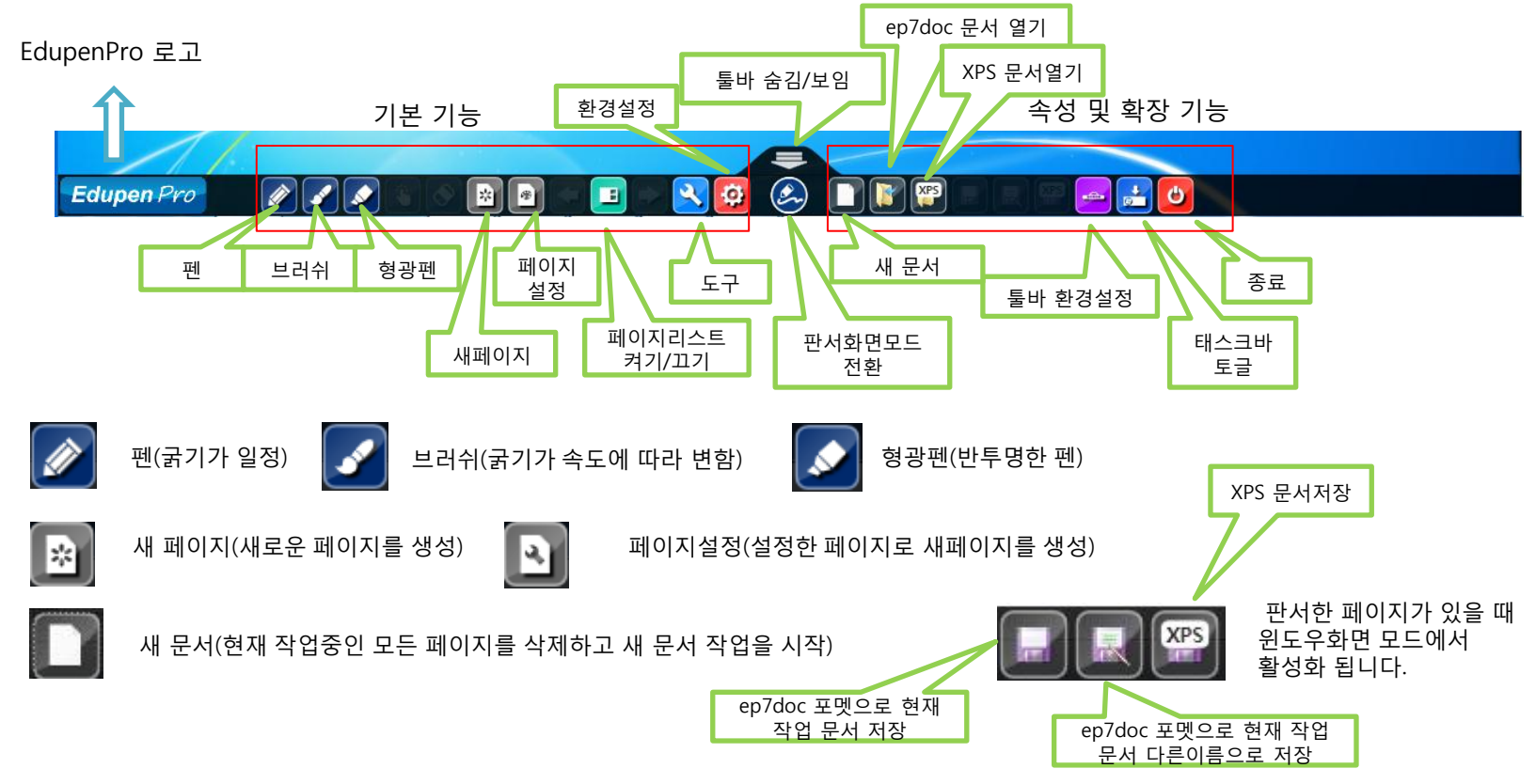

#### www.ahainc.co.kr

## 3-2. 보조칠판 활용

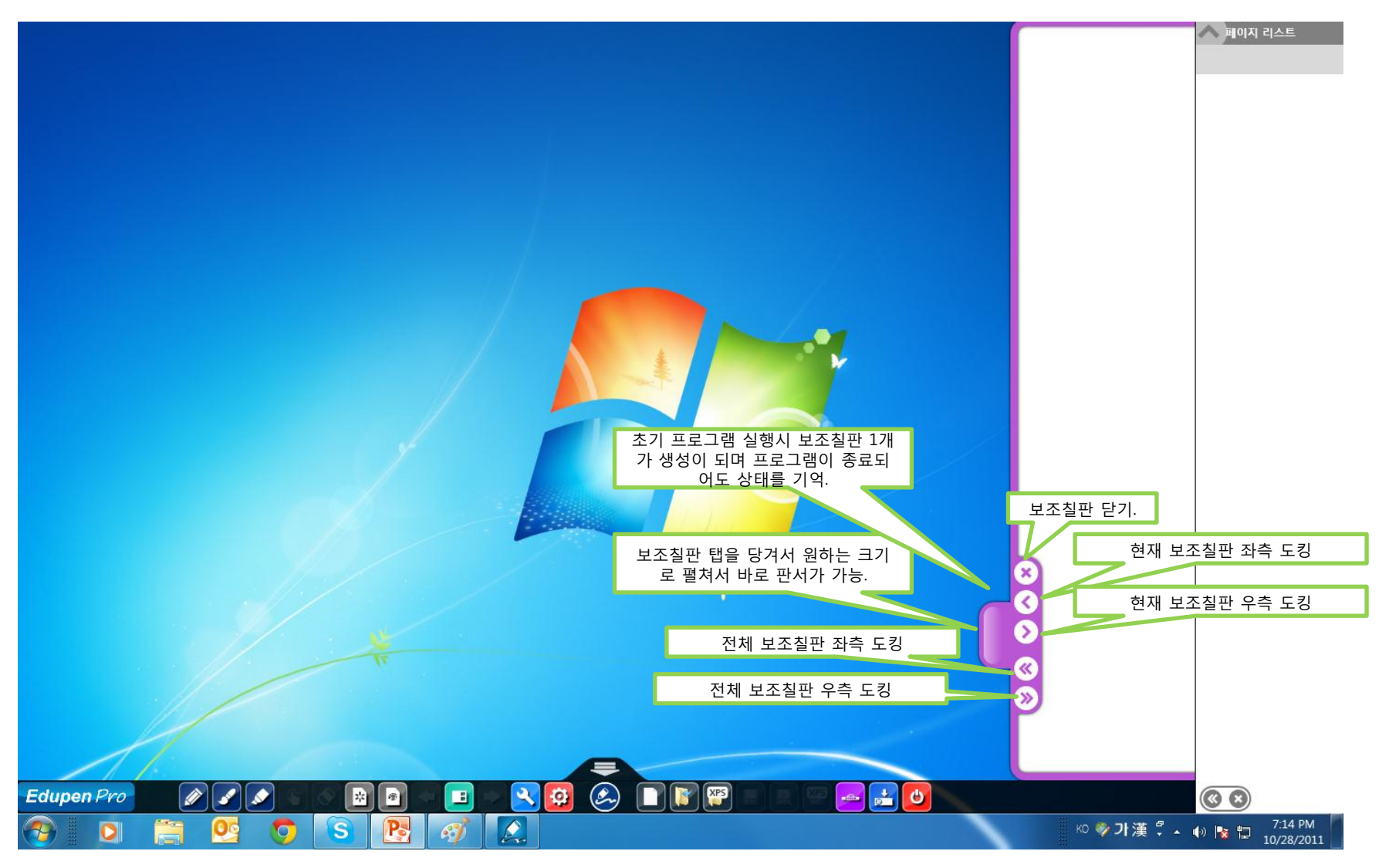

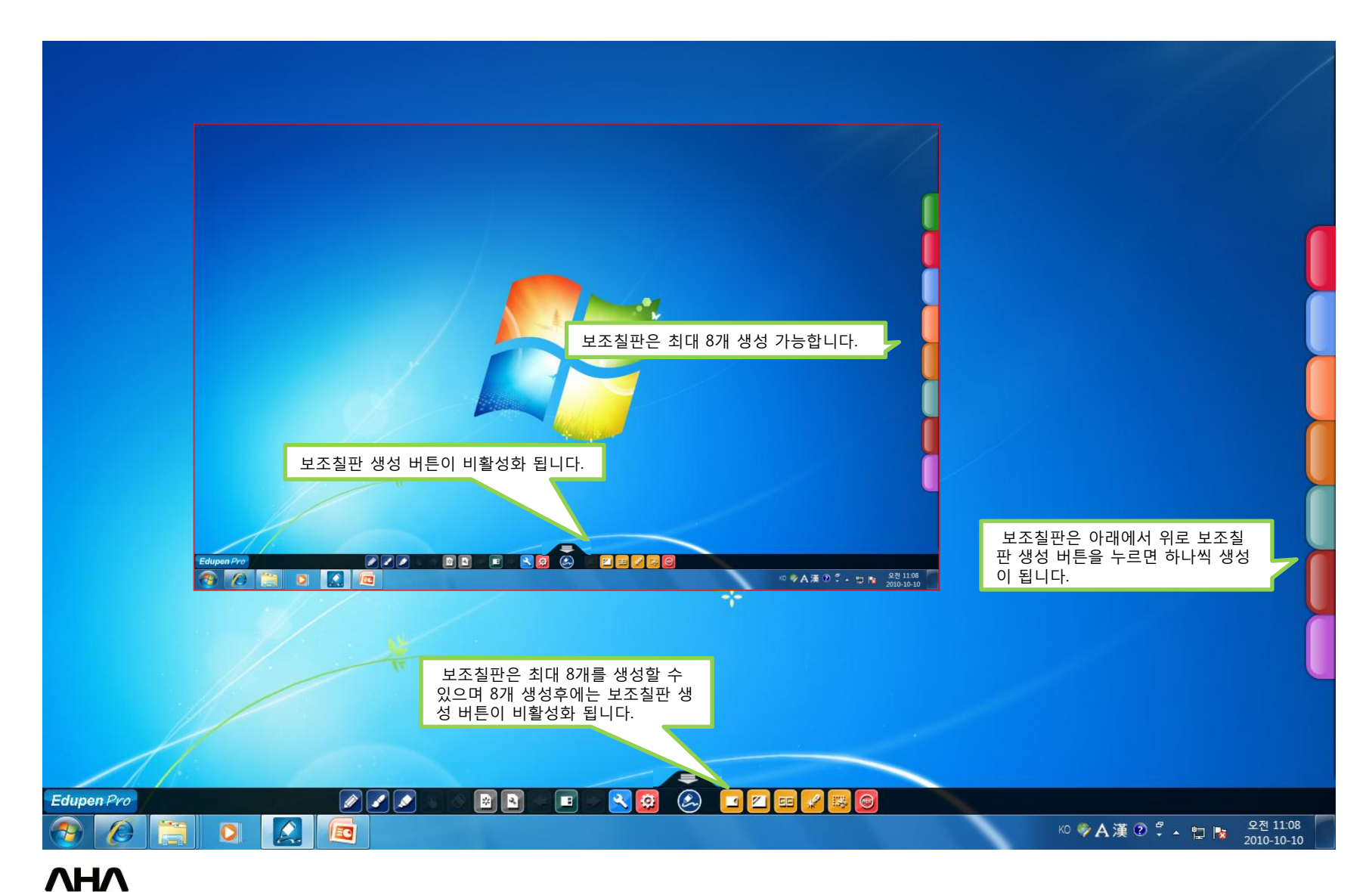

## **VHV**

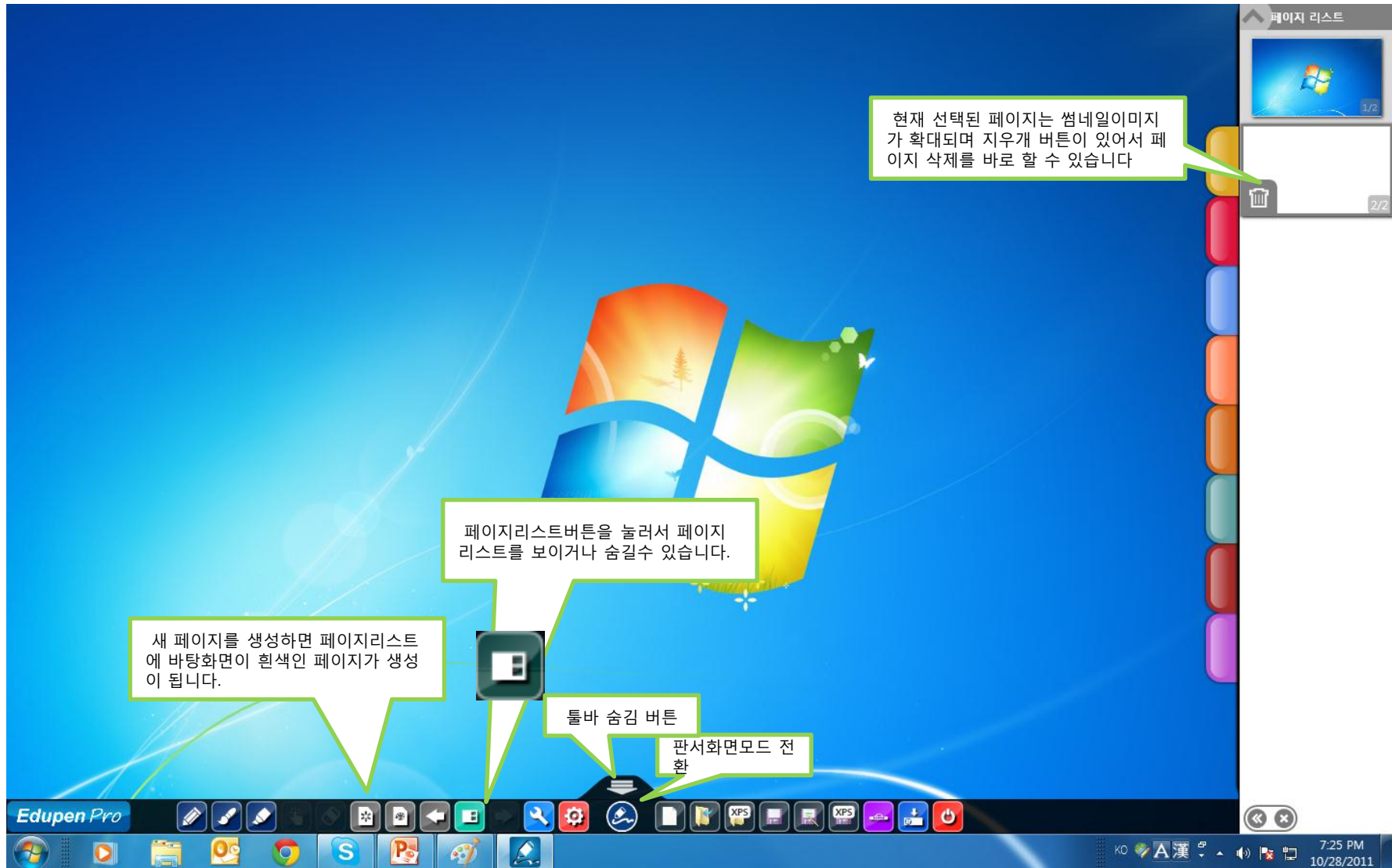

## 4. 페이지리스트

## 5. 윈도우/판서화면 모드 전환

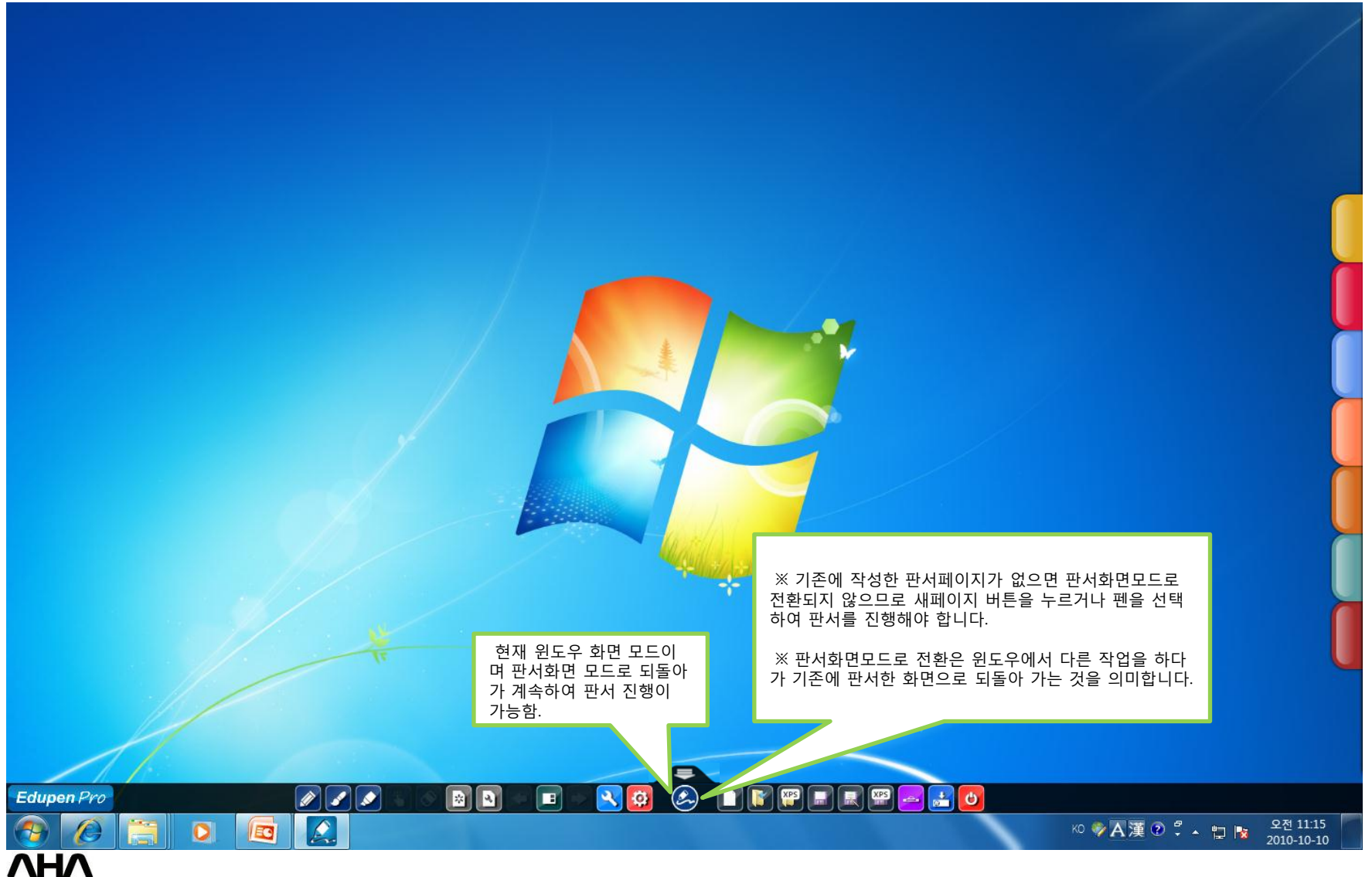

## 6. 판서 시작하기

- 펜/브러쉬/형광펜 또는 새페이지 버튼을 누르면 판서모드로 진입하게 됩니다. 이 때 윈도우모드에서 펜/브러쉬/형광펜을 누르게 되면 윈도우 화면을 갈무리하여 페이지의 바탕 배경으로 삽입이 됩니다.

- 새페이지 버튼을 누르면 초기에는 흰색 바탕의 페이지가 생성이 되어 판서를 할 수 있으며, 페이지 설정에서 원하는 색상의 페 이지를 선택하여 새페이지를 생성하도록 설정할 수 있습니다.

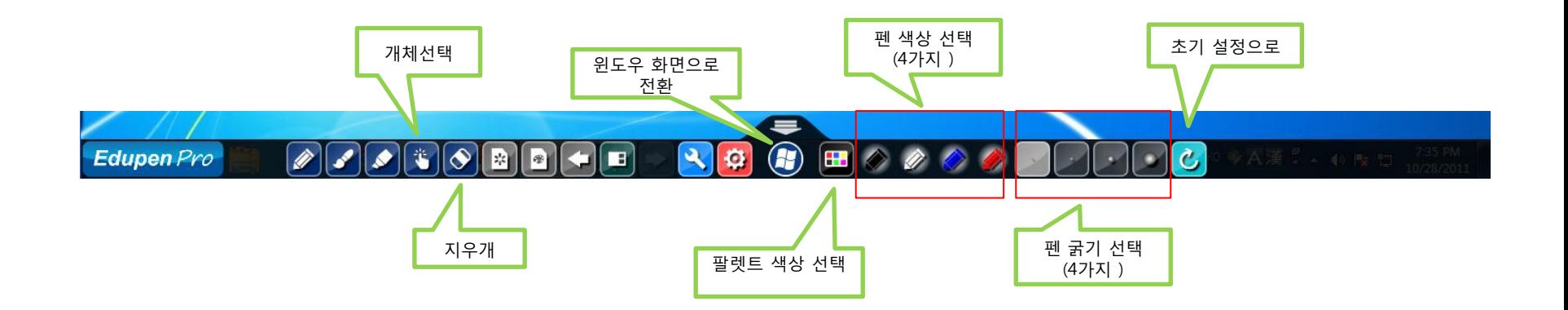

## 6-1. 기본 기능 버튼에 따른 속성 및 확장 기능

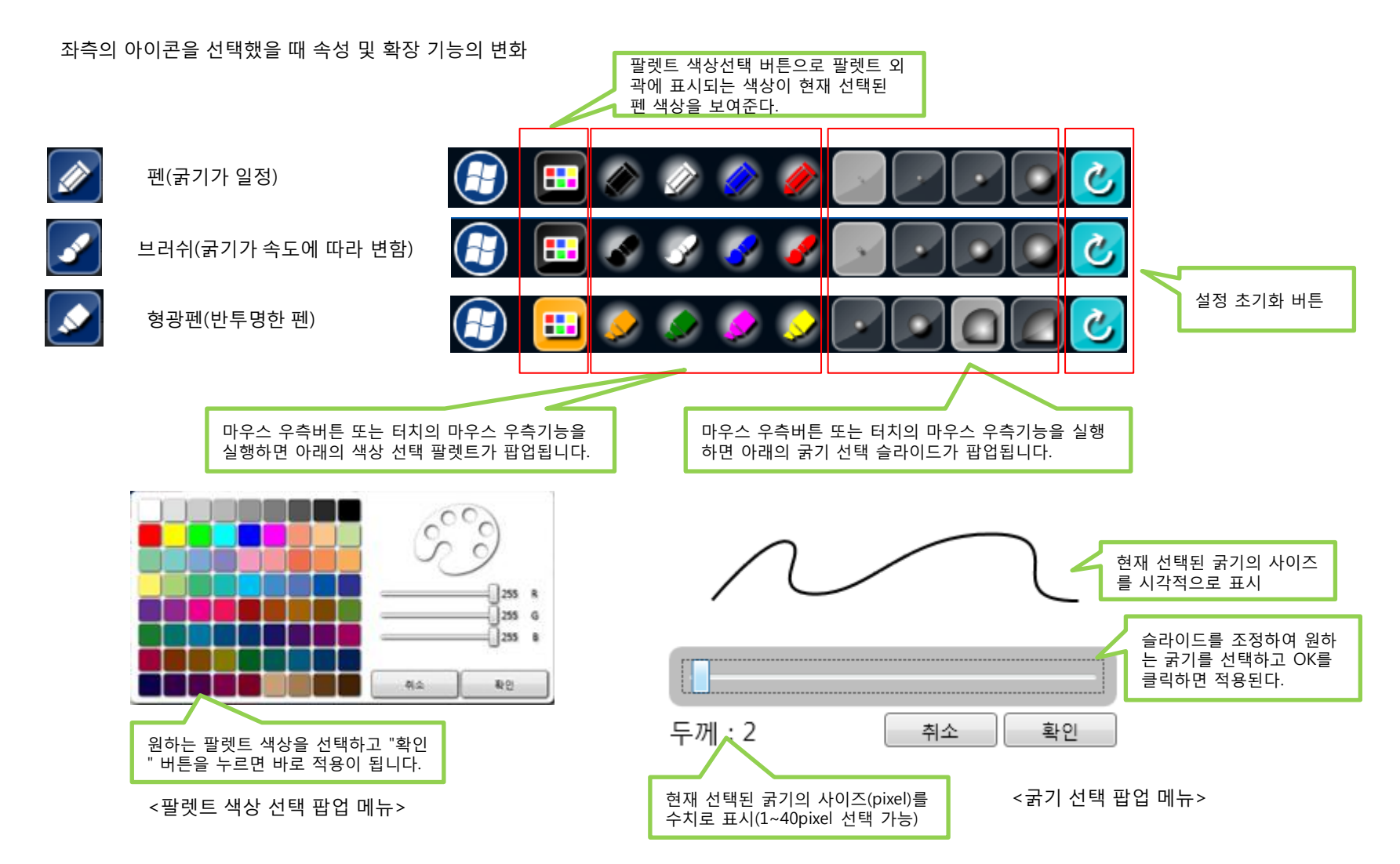

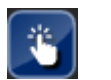

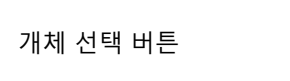

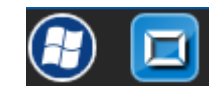

개체 선택 버튼 기능 - 대한 기능 기능 기능 개체 선택 버튼을 눌렀을 때 확장 기능(선택된 객체를 선택 해제하는 기능)

개체 선택 버튼은 판서한 데이터를 선택하여 이동, 회전을 할 수 있으며 멀티 터치를 지원하는 장비에서는 확대 및 축소 제스처도 가능합니다.

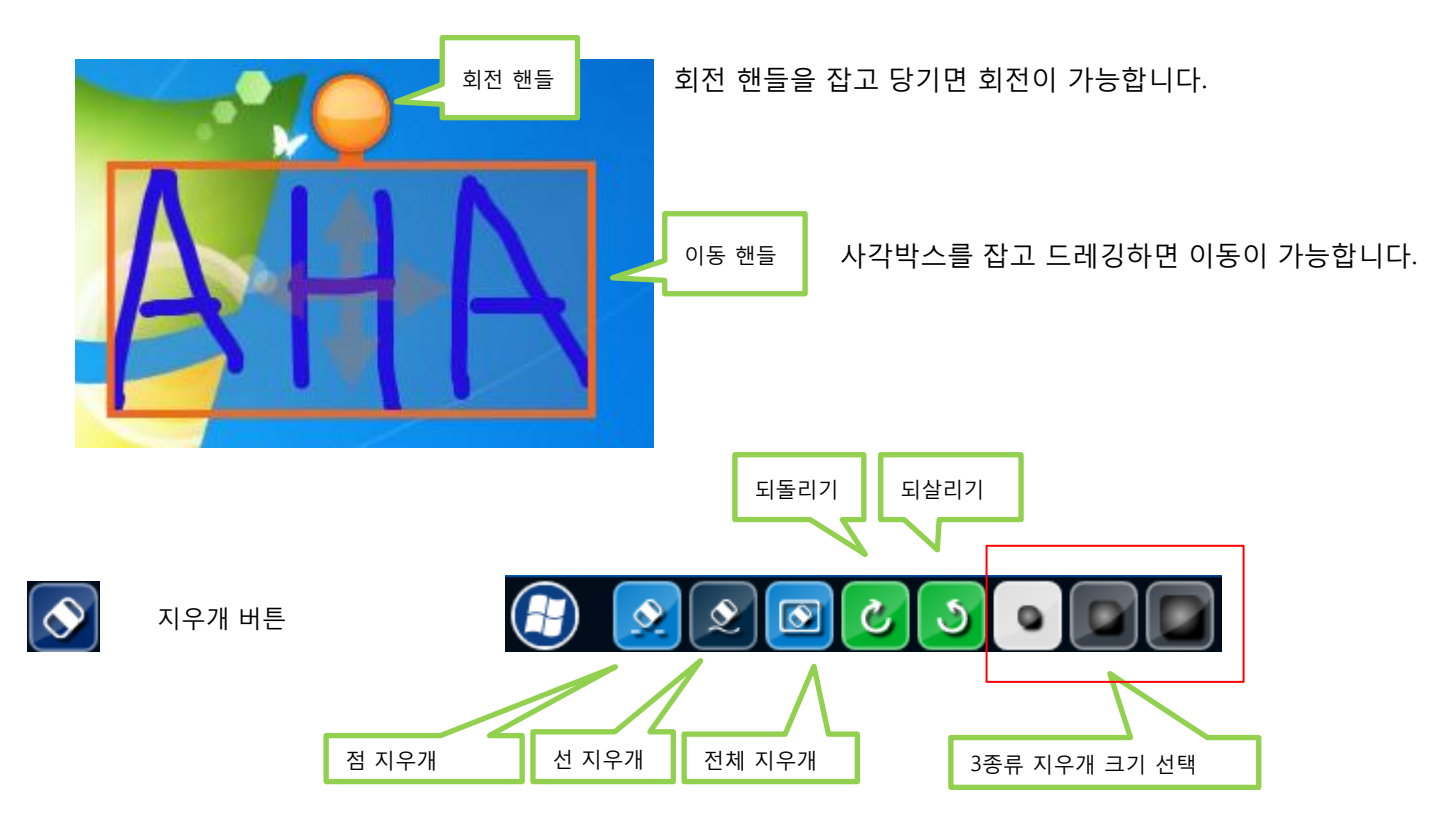

### 6-2. 페이지 조작 기능

사용자가 새페이지를 생성하고 배경색상을 선택하며 이전페이지와 다음페이지를 자유롭게 이동할 수 있는 기능

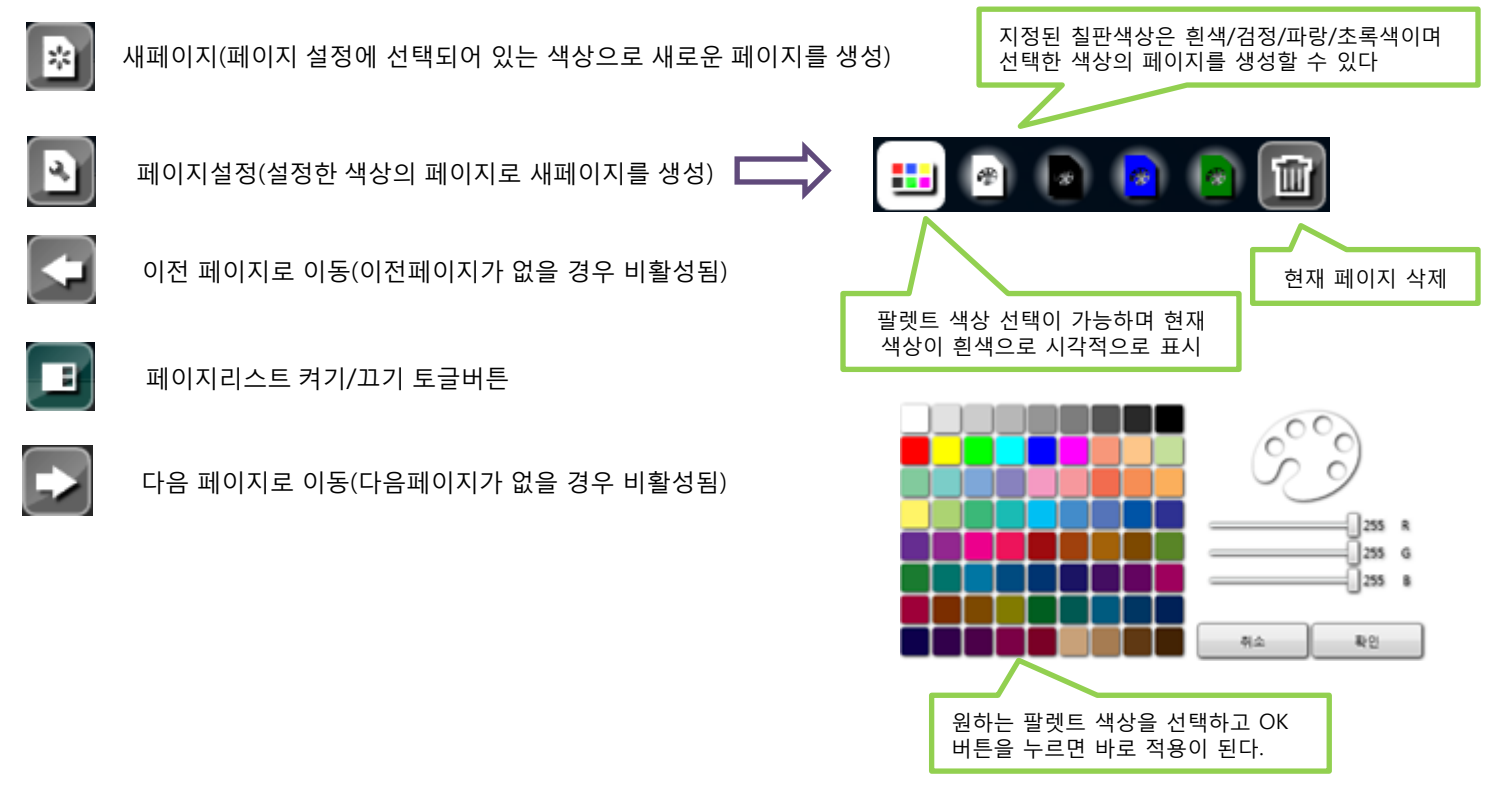

<페이지 팔렛트 색상 선택 팝업 메뉴>

## 6-3. 도구(1)

도구 선택은 필수적인 판서의 기능은 아니지만 고급사용자가 활용할 만한 기능들을 묶어 놓았으며 추가 기능들은 업데이트 를 통해서 확장할 수 있도록 구성하였습니다.

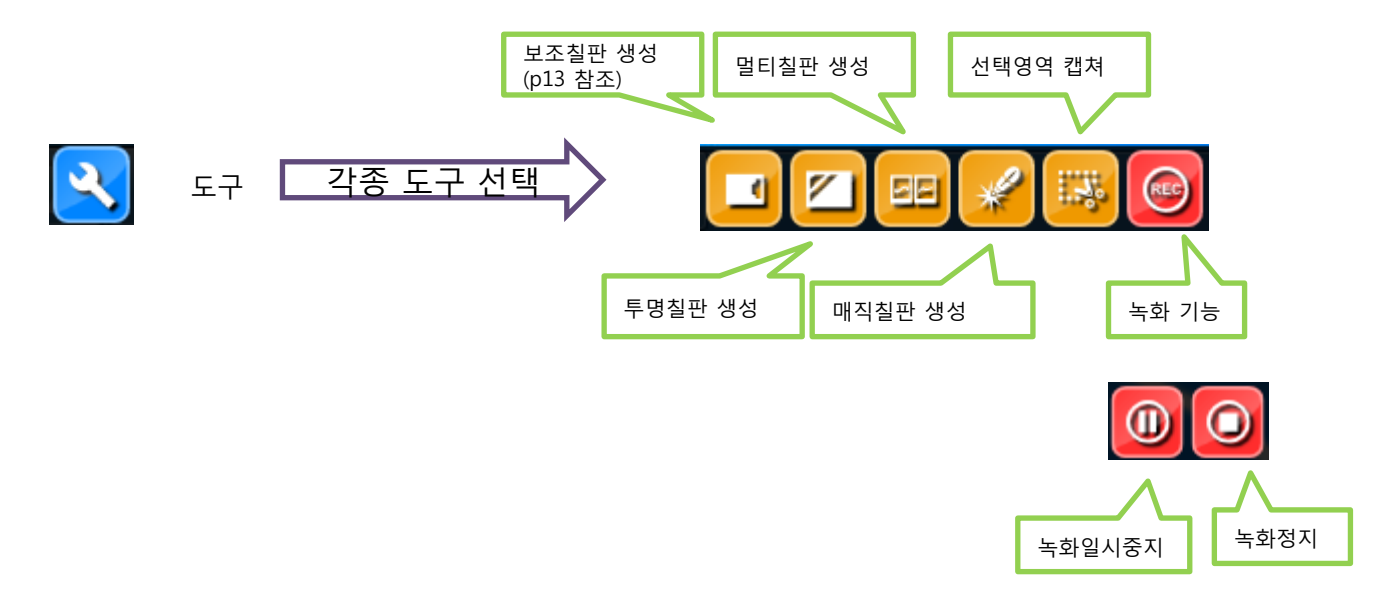

## 6-3. 도구(2)

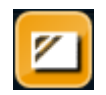

#### 투명칠판 버튼

투명칠판 버튼을 클릭하면 아래의 화면과 같이 투명칠판상태임을 보여주며 윈도우에서 동영상이나 플래시를 실행 하여 투명칠판을 실행하면 움직이는 영상이나 플래시 위에서도 판서가 가능하도록 합니다.

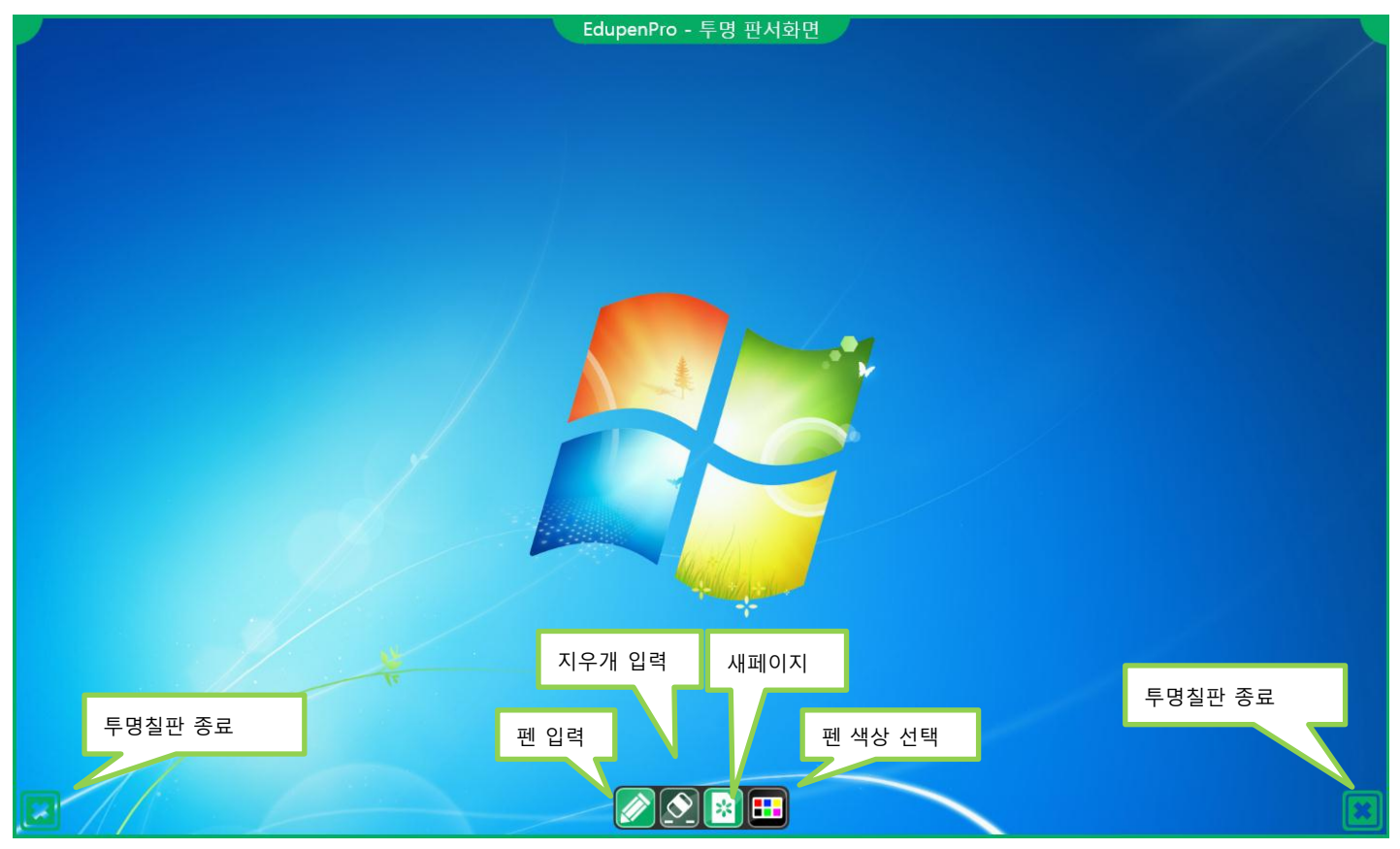

※ 투명판서 모드를 종료하기 위해서는 양 옆 하단에 있는 투명칠판 종료버튼을 누르세요.

## 6-3. 도구(3)

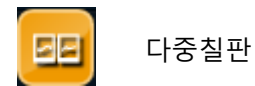

다중 포인트를 지원하는 터치스크린에서 동시에 2인 이상이 판서가 가능한 칠판입니다.

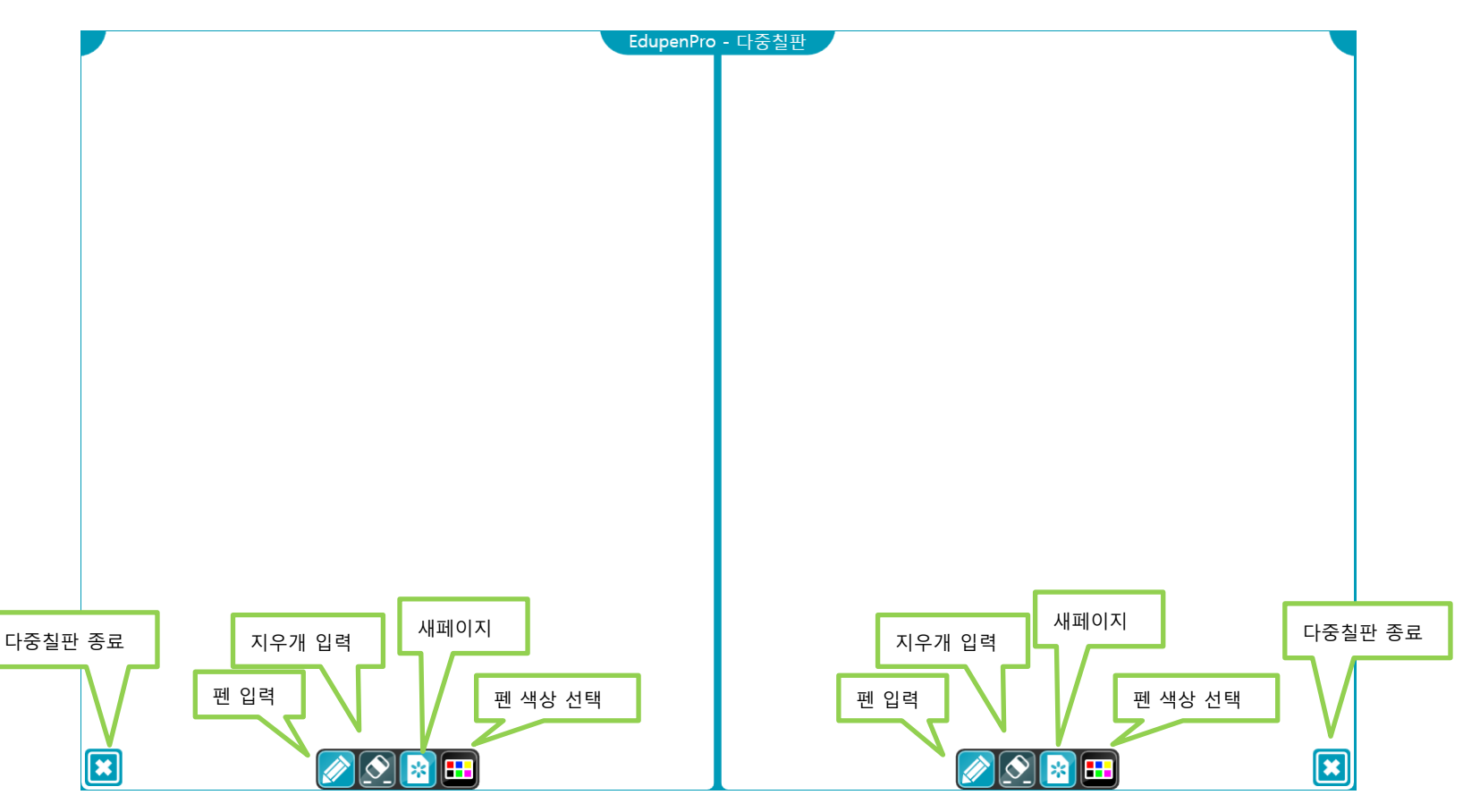

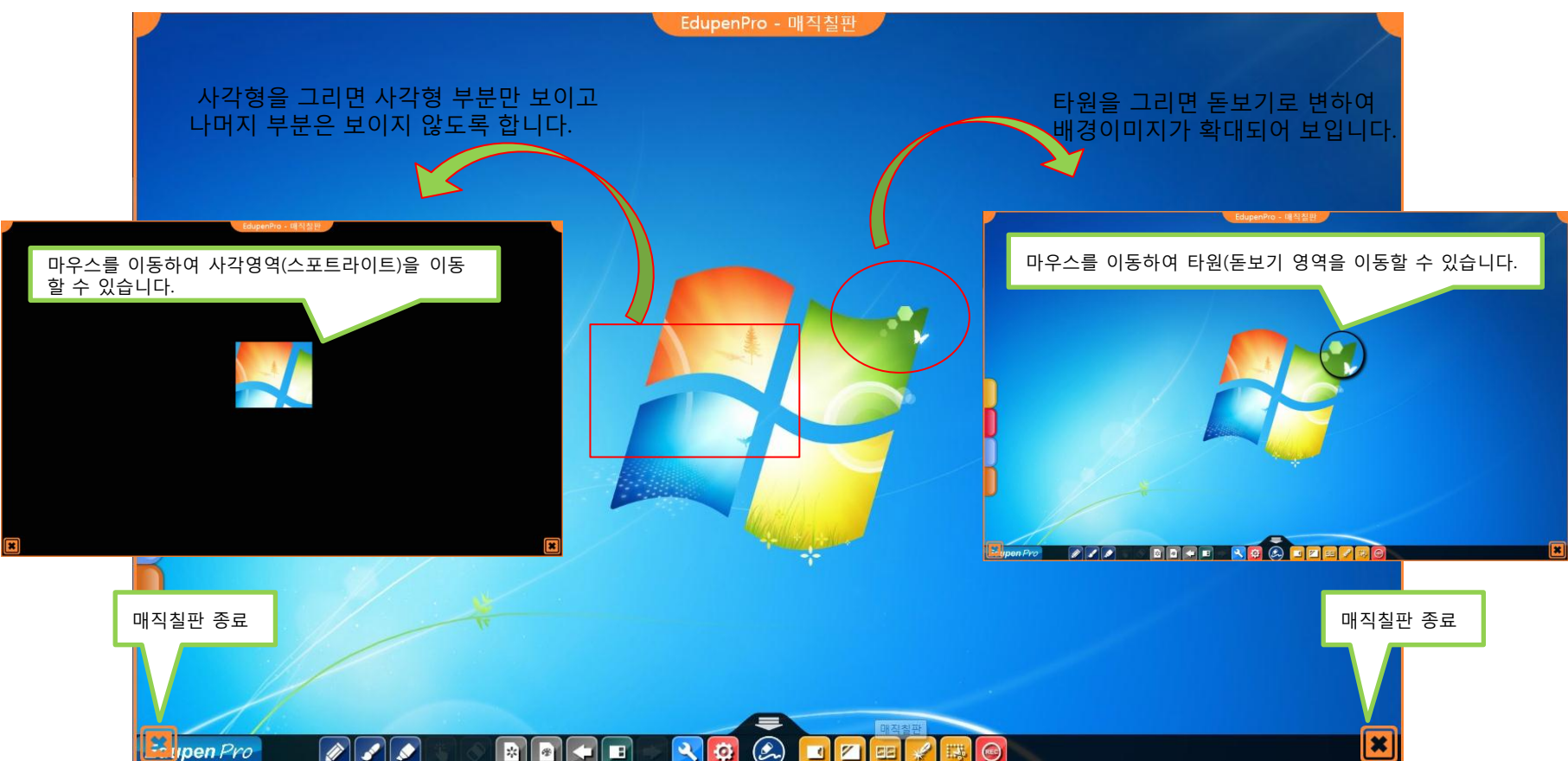

매직칠판을 실행하면 원 또는 사각형을 인식하여 타원은 돋보기를 사각형은 스포트라이트 기능을 실행합니다.

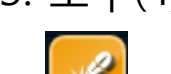

매직칠판

6-3. 도구(4)

www.ahainc.co.kr

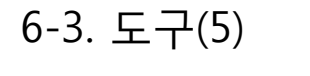

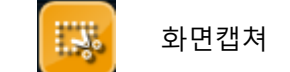

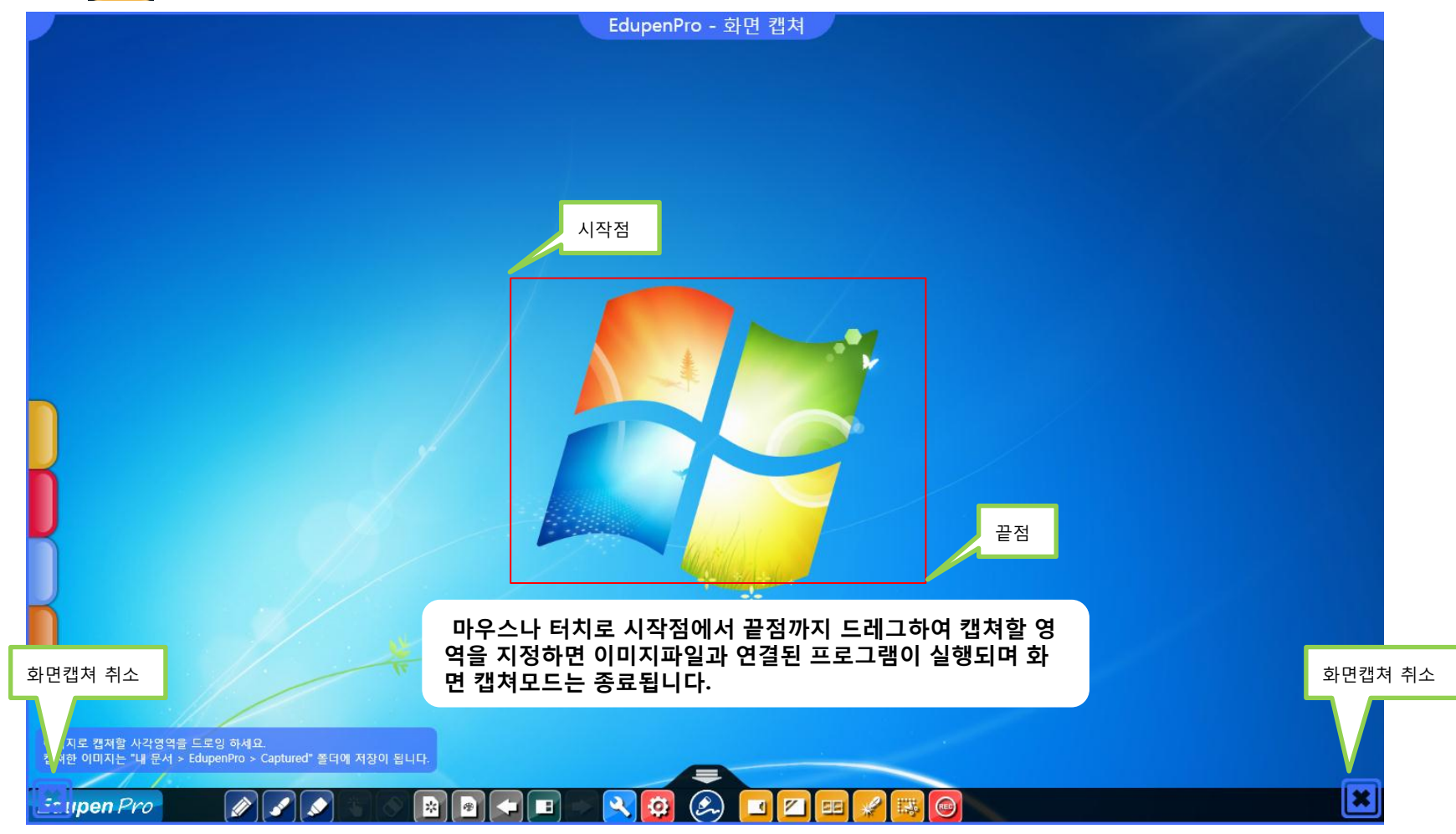

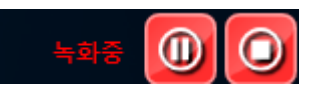

- 녹화 중일 경우 하단의 녹화중 메지시와 버튼은 항상 우측 끝 툴 바에 고정되어 보여지게 됩니다.

※ 녹화정지시 자동으로 동영상이 플레이됩니다. 현재 판서화면 모드라면 윈도우 모드에서 녹화동영상을 확인할 수 있습니다 (동영상 저장 폴더는 "문서" > "EdupenPro" > "Record" 폴더에 생성이 됩니다) .

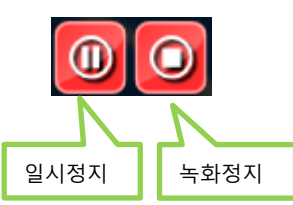

- 녹화 시작시 버튼은 아래의 "일시정지" 와 "녹화정지" 기능의 버튼이 생성이 되며 녹화를 일시정지하여 필요한 부 분을 이어서 녹화할 수 있으며 녹화정지를 누르면 윈도우에서 wmv 와 연결된 플레이어를 실행하게 됩니다.

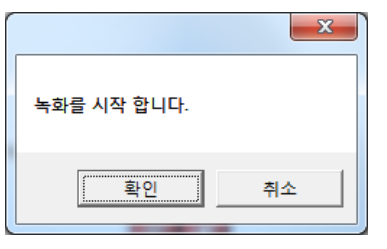

- 녹화 버튼을 누르면 아래의 "녹화를 시작합니다"라는 메시지 창이 팝업되며 "확인"을 누르면 녹화를 시작합니다.

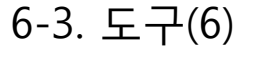

녹화

www.ahainc.co.kr

#### 6-4. 환경설정

ø

환경설정 기능은 프로그램을 사용자에 따라 다양한 환경을 변경하도록 기능을 구현

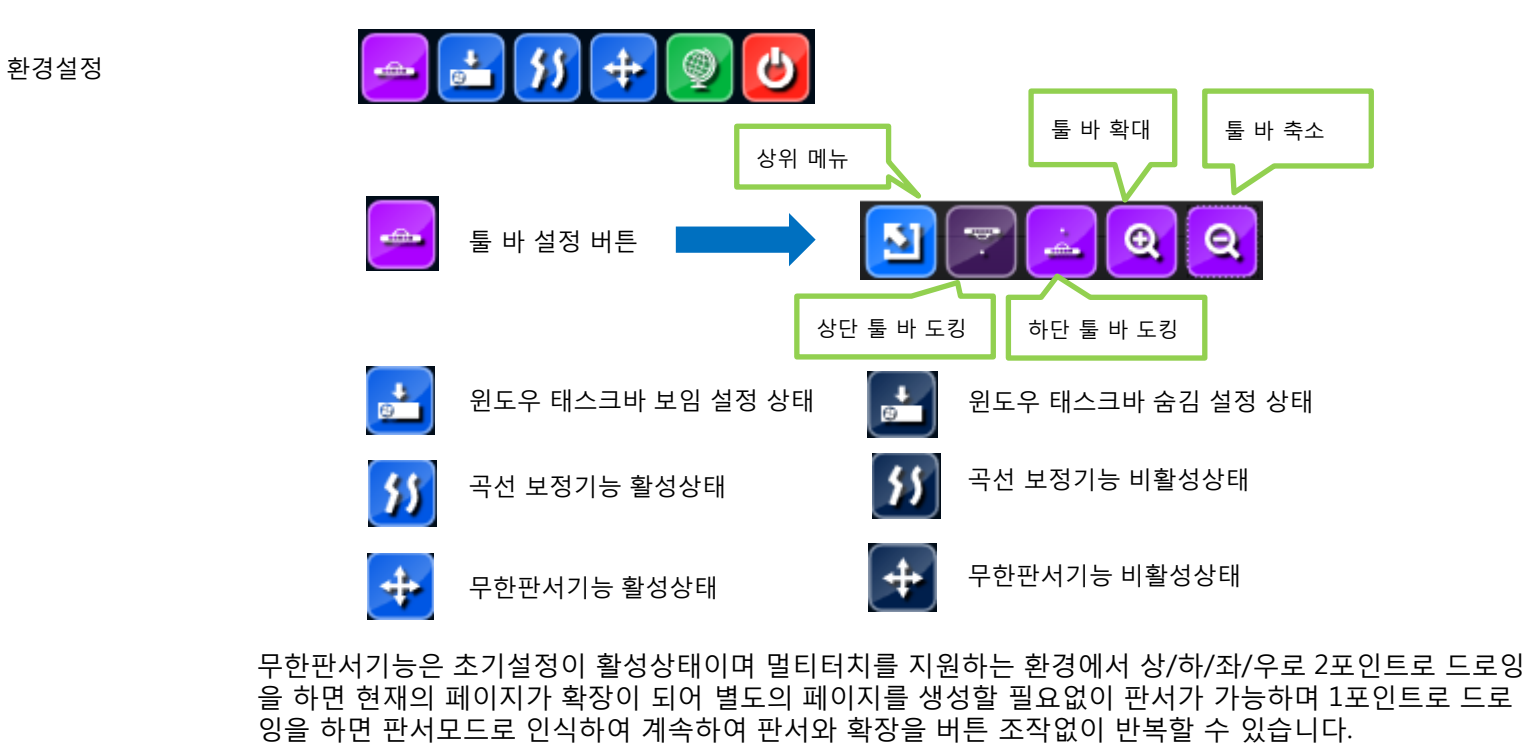

※주의 : 무한판서기능은 윈도우7이상과 멀티터치를 지원하는 터치스크린 장치와 연동되어 작동합니다.

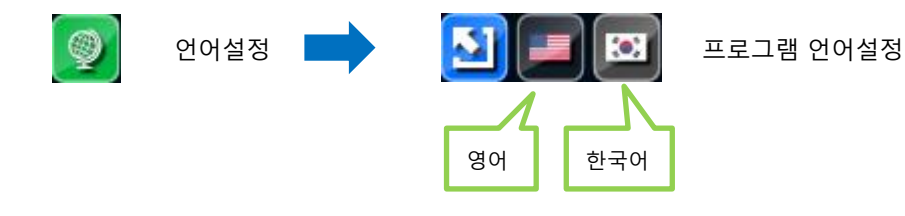

## 7. 자주하는 질문(FAQ)

Q. 매직보드가 비활성화 상태입니다. A. 매직보드 기능은 윈도우7이상의 OS에서만 동작하므로 먼저 사용 환경이 윈도우7인지 확인해 주세요.

Q. 데스크탑에서 동영상을 재생하고 모든 화면을 녹화하려고 하는데 동영상 재생화면이 검정색으로 녹화가 됩니다. A. 동영상에 복사방지가 되어있을 경우에는 녹화가 정상적으로 이루어지지 않을 수 있습니다.

Q. 학교에서 사용하는 전자책을 캡쳐하여 판서하려고 하는데 화면이 검정색으로만 캡쳐가 됩니다. A. 전자책이 복사방지되어 있을 경우에 캡쳐해도 화면이 검정색으로 나올 수 있습니다.

Q. 듀얼모니터를 사용하고 있습니다. 어떤 모니터에서도 사용이 가능합니까? A. 그래픽 환경설정에서 메인모니터를 설정한 곳에서 기본적으로 실행이 됩니다.

Q. 에듀펜프로 프로그램 설치가 안됩니다.

A. 먼저 매뉴얼을 참고하여 닷넷프레임워크4.0과 익스프레션엔코더4를 설치하시기 바랍니다. A. C:\Users\[사용자계정]\AppData\Local\Apps 의 경로에 클릭원스 설치프로그램 설정 파일들이 존재합니다. Apps 폴더 안의 전체 파일들을 삭제하여 설치된 프로그램의 사용자 설정정보들을 모두 제거하고 설치하시기 바랍니다.

Q. 온라인 업데이트가 안됩니다. A. 인터넷연결을 확인하시고 문제가 지속되면 본사 고객지원센터(031-997-0909)로 연락주시기 바랍니다.

## 8. 고객지원정보

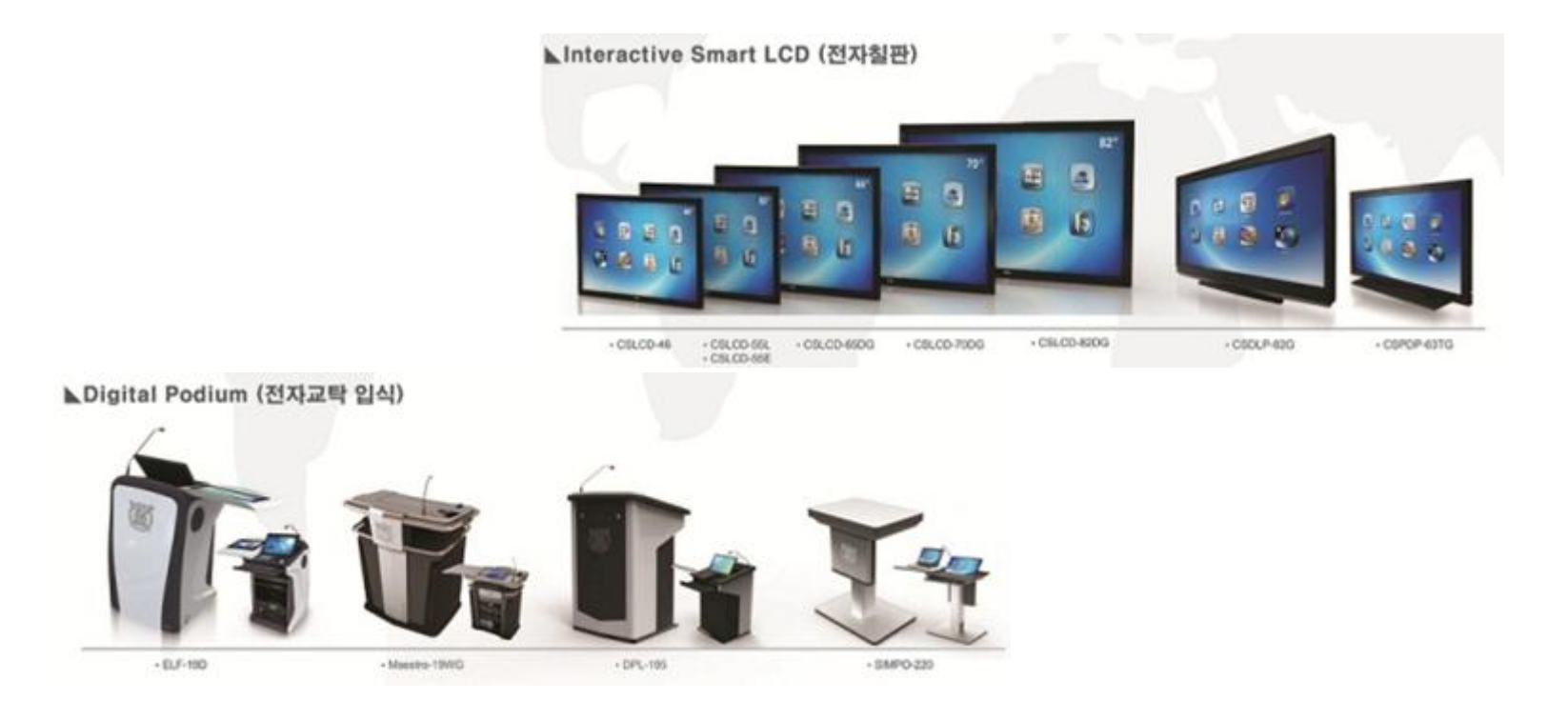

#### 본사 및 제1공장 : 경기도 김포시 양촌면 학운리 3011 ㈜아하정보통신 제2공장 : 경기도 김포시 양촌면 학운리 2979 이젠 테크노존 301호 제3공장 : 인천광역시 서구 대곡동 510-5

기술 문의 : 전국 1544-0878 [http://www.ahatouch.com](http://www.ahatouch.com/) [http://www.ahainc.co.kr](http://www.ahainc.co.kr/)